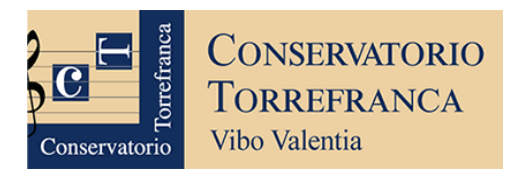

# **OPERAZIONI DA COMPIERE PER ISCRIVERSI AI CORSI**

- 1) Compilare la **Domanda di ammissione** sul portale ISIDATA al link seguente[:](https://servizi12.isidata.net/SSDidatticheco/MainGeneraleRes.aspx) <https://servizi12.isidata.net/SSDidatticheco/MainGeneraleRes.aspx> (leggere le istruzioni nelle pagine seguenti)
- 2) La TASSA di Ammissione si paga **esclusivamente** tramite il sistema **PagoPa**
- 3) Sostenere l'**Esame di ammissione** in base al calendario che verrà pubblicato sul sito web del Conservatorio: [http://www.consvv.it](http://www.consvv.it/)
- 4) Attendere la **Pubblicazione della graduatoria** degli idonei
- 5) Coloro che rientreranno fra gli idonei potranno procedere all'**Immatricolazione** entro 10 giorni dalla pubblicazione delle graduatorie

La tassa di iscrizione e funzionamento per l'immatricolazione sarà determinata dal reddito ISEE (Attenzione: il modulo ISEE dovrà essere allegato soltanto al momento dell'immatricolazione)

**Per info sui diversi corsi attivi presso il Conservatorio di Vibo Valentia, visitare la pagina seguente:** <https://consvv.it/ammissioni>

## **GUIDA PER COMPILARE LA DOMANDA DI AMMISSIONE SUL PORTALE ISIDATA:**

- **1.** Fare click sul link seguente:<https://servizi12.isidata.net/SSDidatticheco/MainGeneraleRes.aspx>
- **2.** Cliccare sul punto 1: **Inserimento domanda AMMISSIONE**

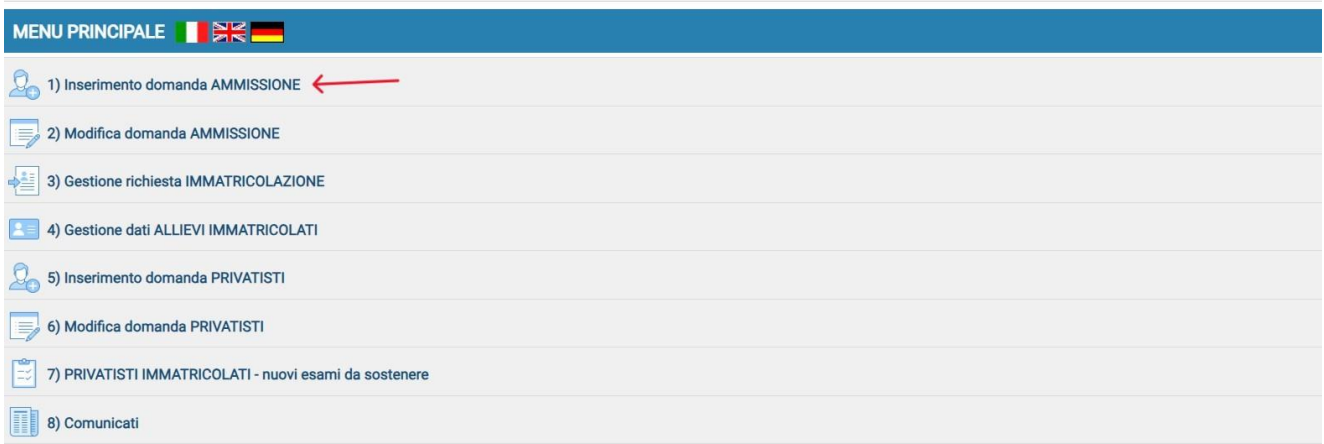

#### **Figura 1**

- **3.** Nella pagina successiva, selezionare il **Conservatorio: VIBO VALENTIA**
- **4.** Compilare i campi richiesti (Nome, Cognome, Email; il codice fiscale non è obbligatorio in questa fase) e ricopiare nell'apposito campo il codice di controllo alfanumerico Captcha.

**Attenzione**: inserire come Email un indirizzo controllato di frequente dal candidato, in quanto a tale indirizzo perverranno in futuro tutte le comunicazioni da parte del Conservatorio, e attraverso lo stesso indirizzo il candidato, una volta ammesso, sarà contattato dai propri docenti.

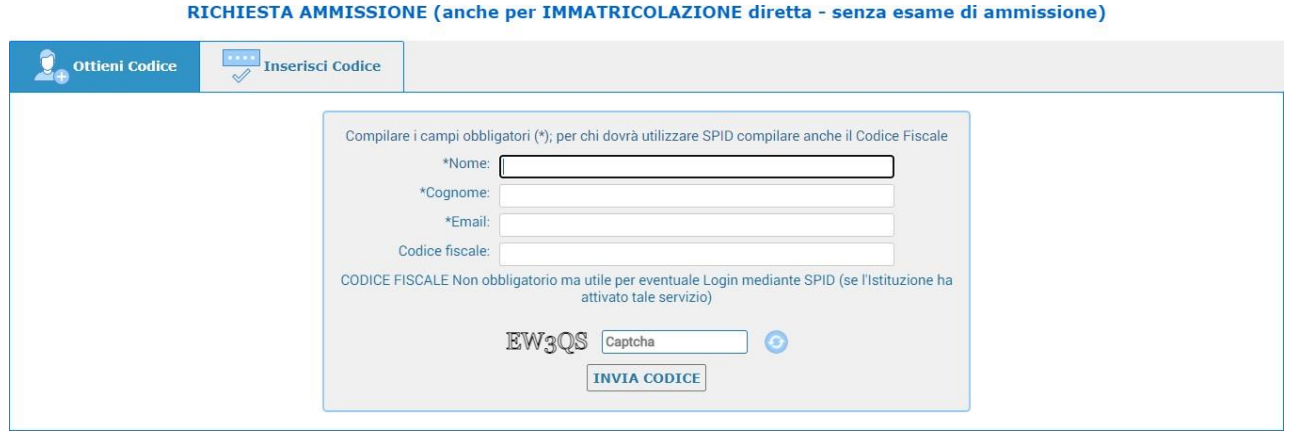

#### **Figura 2**

**N.B.: ricorda di controllare la cartella SPAM se non si riceve l'email in posta in arrivo.**

**5.** Inserire il **codice numerico** di controllo formato da 5 cifre ricevuto nell'indirizzo email indicato nella schermata precedente. Se non si riceve l'email in posta in arrivo, controllare nella cartella SPAM

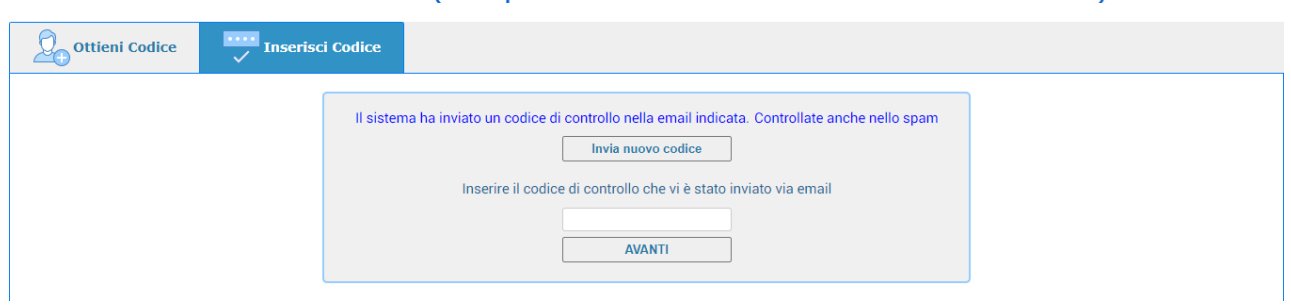

RICHIESTA AMMISSIONE (anche per IMMATRICOLAZIONE diretta - senza esame di ammissione)

**Figura 3**

Si riceverà una nuova email (da conservare con cura) contenente le credenziali (codice di accesso numerico formato da 4 cifre e password formata da 10 lettere) con le quali sarà possibile **modificare la domanda di ammissione in un secondo momento.**

**6. Compilare i dati richiesti nelle sezioni indicate dalle frecce rosse**

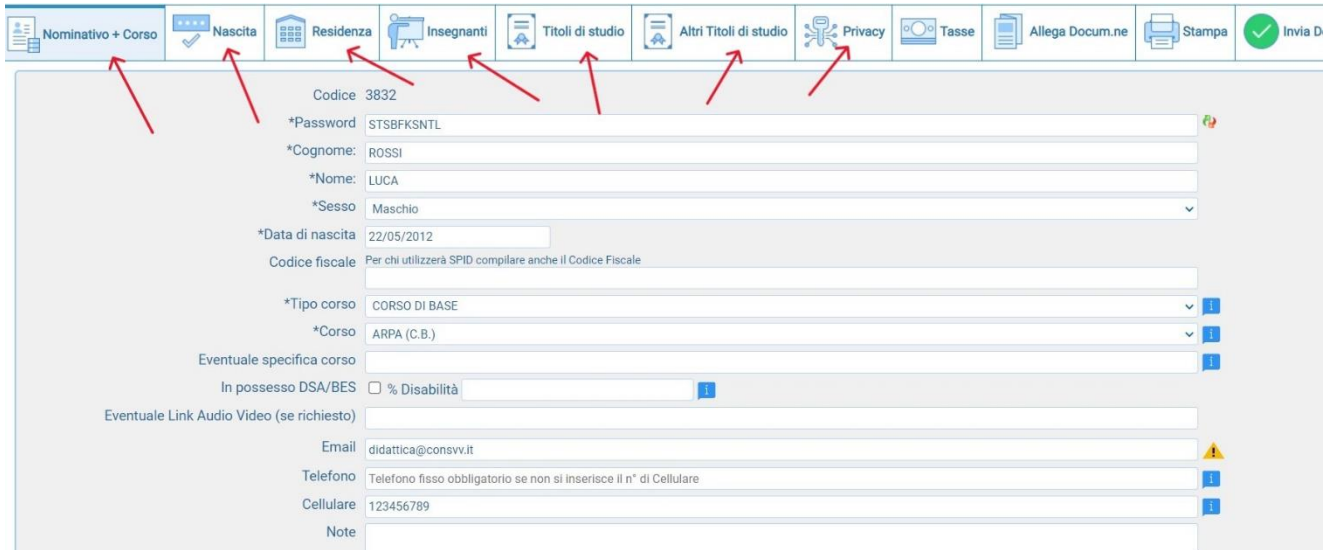

**Figura 4**

Per la scelta del **Tipo di Corso**, fare riferimento alle informazioni riportate nella pagina seguente: **<https://consvv.it/ammissioni>**

In estrema sintesi:

- ⚫ il **Corso di Base** è pensato per gli studenti che si trovano all'inizio del proprio percorso distudi
- ⚫ il **Corso Propedeutico** serve a far acquisire al candidato le competenze necessarie per poter accedere successivamente ai corsi accademici
- ⚫ il **Corso Triennale Superiore** è un corso accademico di primo livello (corrisponde alla Laurea triennale) e richiede che il candidato sia in possesso del Diploma di maturità
- ⚫ il **Corso Biennale Superiore** è un corso accademico di secondo livello (corrisponde alla Laurea specialistica o magistrale) e richiede che il candidato sia già in possesso di un Diploma accademico

\*\*

**Proseguendo nella compilazione del modulo, inserire i propri dati relativi alla Nascita e alla Residenza, compilando tutti i campi proposti seguendo scrupolosamente le indicazioni fornite.**

\*\*

## **AVVISO IMPORTANTE!**

I candidati che presentano la domanda per l'ammissione ad un **Corso Propedeutico** o ad un **Corso Triennale Superiore**, nel campo "**NOTE**" dovranno inserire *l'eventuale possesso di*:

- Certificazione di livello propedeutico (o di livello B) di TEORIA RITMICA E PERCEZIONE MUSICALE (solfeggio)
- Certificazione di livello propedeutico (o di livello analogo) di FONDAMENTI DI ARMONIA
- Certificazione di livello propedeutico (o di livello analogo) di STORIA DELLA MUSICA
- Certificazione complessiva di livello PROPEDEUTICO nell'indirizzo principale (strumento musicale, canto, composizione o altro)
- DIPLOMA DI MATURITÀ presso LICEO MUSICALE già conseguito, o da conseguire prima dell'esame di ammissione

specificando inoltre la data e l'Istituto Superiore di Studi Musicali (Conservatorio o IMP) presso cui è stato conseguito il titolo (ad esempio: Certificazione di livello B di TEORIA RITMICA E PERCEZIONE MUSICALE [solfeggio], conseguito il 12/06/2020 presso il Conservatorio di Musica di Vibo Valentia)

\*\*

**Attenzione:** tralasciare per il momento di inserire le informazioni relative alla situazione reddituale (Importo ISEE/U: lasciare 0,00). Il modello ISEE servirà in seguito per l'immatricolazione**.**

\*\*

**Selezionare il percorso di studi di provenienza fra quelli proposti: Licei musicali/coreutici, Corsi preaccademici, Corso di base, Propedeutico, Biennio, Triennio, Vecchio ordinamento, o nessuno di questi**

N.B. Per l'ammissione al **Corso Triennale Superiore**, i candidati non ancora in possesso del Diploma di maturità possono omettere l'inserimento del dato "titolo di studio": la procedura consentirà l'invio della domanda anche in mancanza di questo titolo obbligatorio (che dovrà comunque essere conseguito dal candidato prima del completamento del Corso Triennale Superiore).

\*\*

Dare i propri consensi per la privacy e selezionare se il candidato è maggiorenne o minorenne.

# **Fare Click infine sul pulsante SALVA**

\*\*

## **7. Pagamento TASSA di AMMISSIONE esclusivamente tramite** *PagoPa*

Cliccare su Tasse e poi cliccare su selezione tasse per **PagoPa**

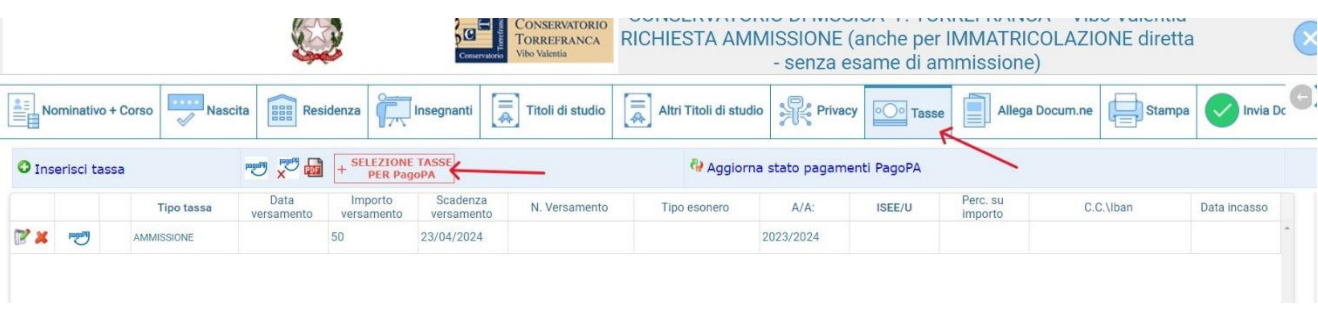

**Figura 5**

### **8. Selezionare la tassa e poi cliccare su Crea Bollettino**

4) Attenzione: è possibile generare ancora 4 bollettini PagoPA in attesa di pagamento.

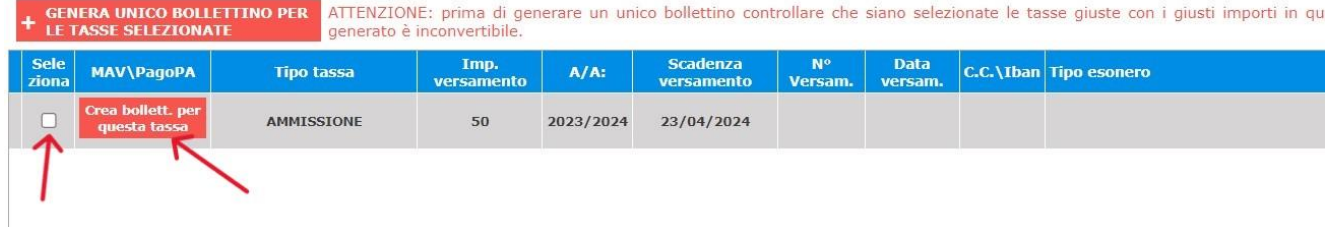

**Figura 6**

**9. Cliccare su Paga,** oppure pagare il bollettino (scaricato) tramite la propria banca o in posta o dove forniscono il servizio **PagoPA**

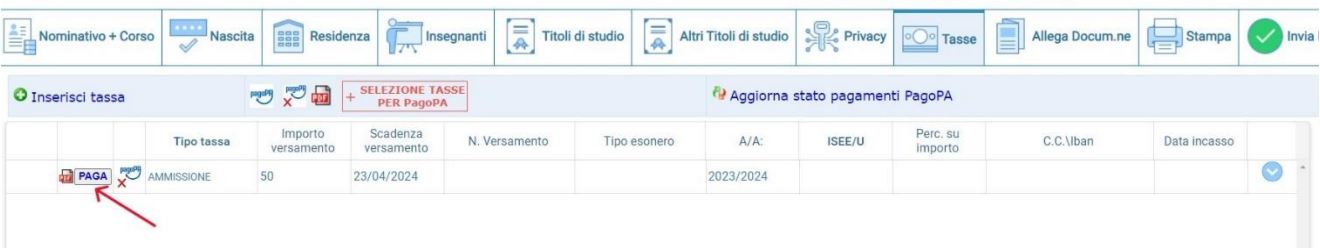

**Figura 7**

### **10. Cliccare su Allega Documenti**

Fare click sul pulsante **Scegli file** e caricare la scansione del documento di identità. Dopo aver selezionato il file, fare click su **inserisci documento** e inserire poi nel campo **oggetto** la tipologia del documento caricato (ad es. Carta di identità).

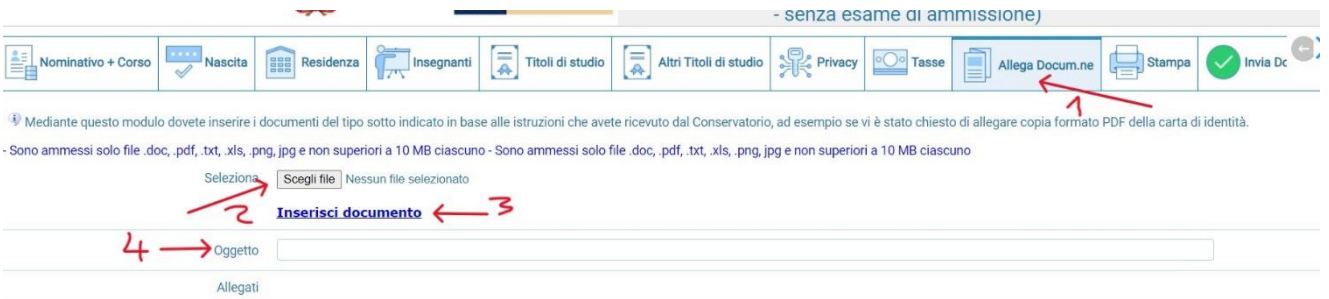

**11.** Al termine della procedura, fare click sulla scheda **INVIA DOMANDA** posta in alto, controllare quindi la correttezza di tutti i dati inseriti, **e procedere infine con l'invio.**

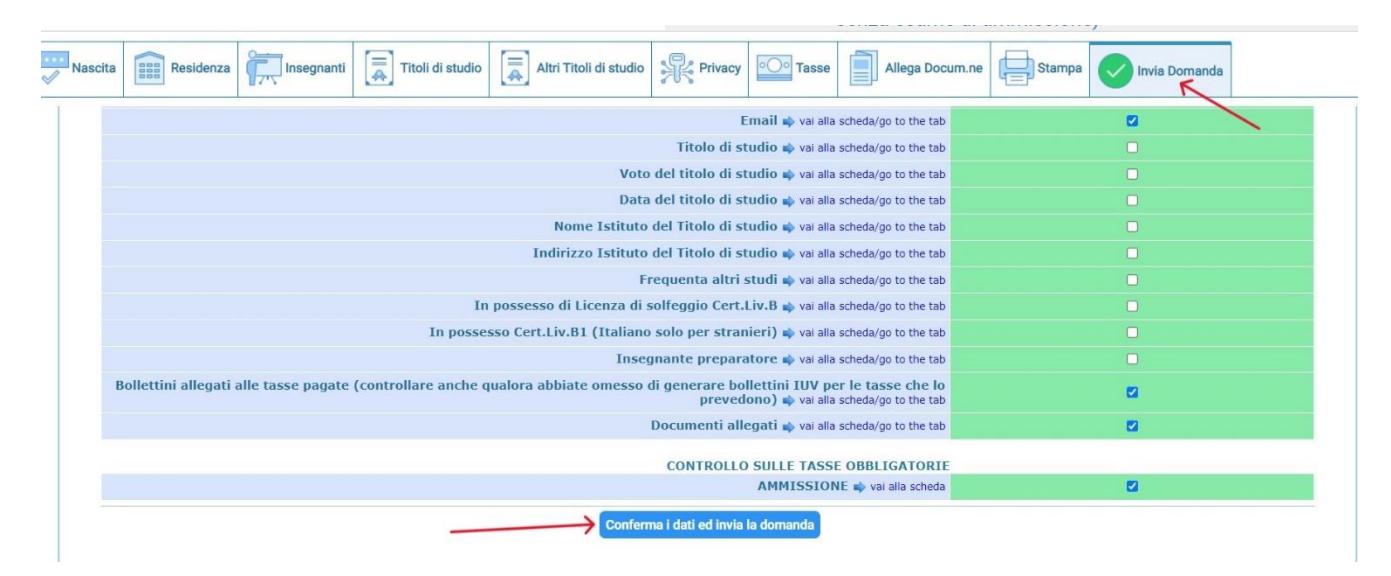

#### **Figura 9**

### **Attenzione: La domanda non può essere modificata dopo essere stata inviata.**

La domanda di ammissione può essere lasciata in sospeso fino a quando non si saranno inseriti tutti i dati necessari: per modificare la domanda in un secondo momento (prima di averla inviata) usare le credenziali (Codice di accesso e password) ricevute per email.